# **ANDROID - strabismus**

Petr Novák (ing., Ph.D.) [novakpe@labe.felk.cvut.cz](mailto:novakpe@labe.felk.cvut.cz) 29.01.2016

# Obsah

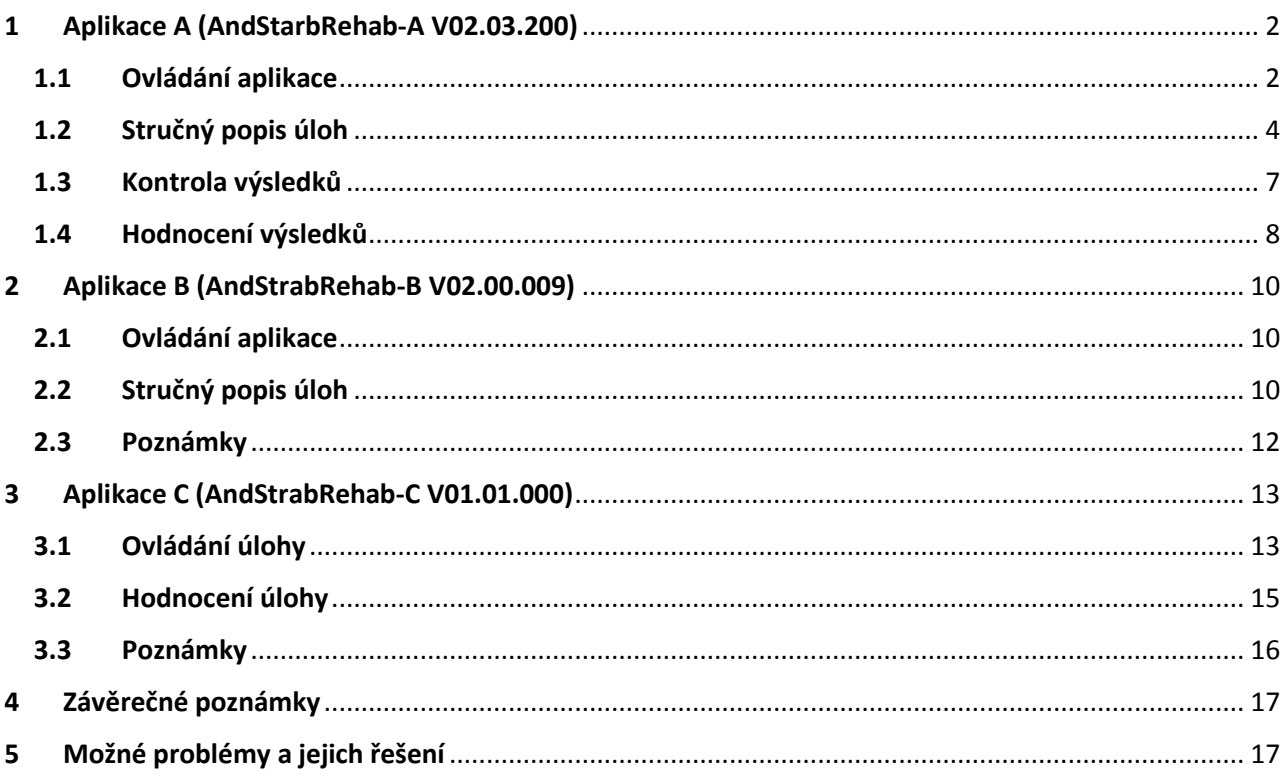

Poznámky:

- Pokud se popis v tomto návodu neshoduje s vaší aktuální aplikací tak: A) Máte starší aplikaci, než pro kterou je tento návod určen. B) Máte starší návod, než je vaše aplikace. C) Návod ještě nebyl upraven / doplněn (což se snad brzy napraví).
- Úlohy jsou rozděleny do několika aplikací z důvodu: A) Omezení velikosti APK souboru při stahování. B) Většinou do 10 úloh na jednu aplikaci pro přehlednost. C) Využití volných vývojových nástrojů a tudíž omezení velikosti výsledné aplikace.
- Některé aplikace, nebo v nich obsažené úlohy, vyžadují důkladné lékařské vysvětlení jejich činnosti, nebo přímo odborný dohled, a proto nejsou veřejně přístupné (pouze na rozhodnutí lékaře).

# <span id="page-1-0"></span>1 Aplikace A (AndStarbRehab-A V02.03.200)

Aplikace určená primárně pro cvičení / léčbu / rehabilitaci strabismu formou kreslení / obkreslování. Pro použití jak v ordinaci, tak i v domácím prostředí. Do aplikace je nutno zadat přístupové údaje. Bez nic je přístupná vždy pouze jedna demonstrační úloha v aplikaci. Avšak podle zadaných přístupových údajů je přístupna různě početná skupina úloh (některé úlohy nemusí být pro domácí použití přístupné).

# <span id="page-1-1"></span>1.1 Ovládání aplikace

Aplikace je rozdělena na dvě hlavní části. Boční část (na levé straně) tvoří sada ovládacích tlačítek a zbytek obrazovky představuje pracovní / kreslící plochu (podle typu úlohy). Po spuštění aplikace je vždy zobrazen nějaký úvodní obrázek.

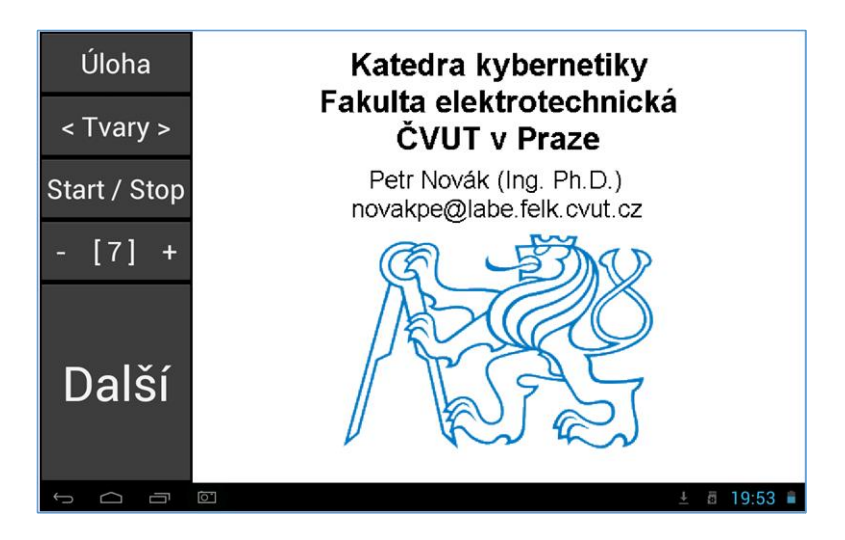

#### **Význam základních ovládacích tlačítek:**

**Úloha** Výběr úlohy. Přesun ovládacích tlačítek na levou / pravou stranu obrazovky.

- **< Tvary >** Výběr složitosti podkladových obrázků. Dotykem na pravou nebo levou část tlačítka, tedy (zhruba) na symbol "**<**" nebo "**>**" se nastavuje složitost podkladových obrázků v pořadí: "**Tvary**" (nejlehčí), "**Základní**", "**Lehké**", "**Střední**", "**Těžké**" (nejtěžší).
- **Start / Stop** Spuštění nebo zastavení úlohy, pokud to daná úloha vyžaduje / povoluje.
- **- [X] +** Nastavení složitosti úlohy. Dotykem na pravou nebo levou část tlačítka, tedy (zhruba) na symbol "**-**" nebo "**+**" lze nastavit složitost úlohy. Právě nastavená složitost je zobrazena uprostřed tohoto tlačítka, tedy mezi symboly "[...]". 1 představuje nejnižší složitost a 9 představuje největší složitost.
- **Další** Posun na další část / krok úlohy. Například zobrazení dalšího obrázku pro obkreslování.

#### **Některá důležitá nastavení / uspořádání:**

**Praváci / leváci** – Základní ovládací tlačítka lze umístit jak na levou stranu (pro praváky), tak na pravou stranu (pro leváky). Pokud jsou ovládací tlačítka na levé straně (pro praváky, výchozí stav při spuštění aplikace) a požadujeme jejich přesun / umístění na pravou stranu (pro leváky), tak postupujeme následovně: položíme prst na levou část tlačítka "Úloha", poté jej přesuneme na pravou část tlačítka "Úloha", počkáme minimálně 1 vteřinu a zvedneme jej. Tlačítka se nyní přesunou / umístí na pravou stranu obrazovky. Při požadavku přesunu / umístění tlačítek zpět na levou stranu obrazovky postupujeme obdobně: položíme prst na pravou část tlačítka "Úloha", poté jej přesuneme na levou část tlačítka "Úloha", počkáme minimálně 1 vteřinu a zvedneme jej. Tlačítka se tedy přesunou na tu stranu, jakým směrem

přejedeme přiloženým prstem přes tlačítko "Úloha" a to současně při jeho "podržení" minimálně na 1 vteřinu. (Vteřina je zhruba čas, za který řekneme "jedna-dvacet".)

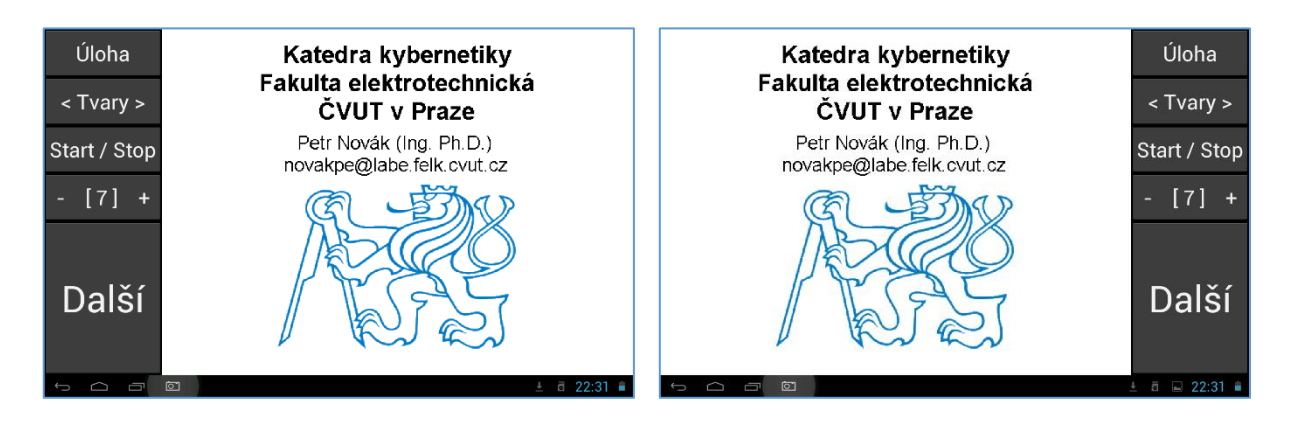

**Skrytí tlačítek** – V průběhu úlohy mohou ovládací tlačítka působit rušivě. V podstatě je potřeba pouze tlačítko "Další" a proto lze ostatní tlačítka dočasně skrýt. Princip je stejný jako při přesunu tlačítek na levou nebo pravou stranu. Položit prst na spodní část tlačítka "Další", přejet prstem do horní části tlačítka "Další", počkat minimálně 3 vteřiny a prst zvednou. Nyní se tlačítko "Další" zvětší na celou výšku obrazovky a tím v podstatě vytlačí všechna statní ovládací tlačítka. Pro opětovné zmenšení tlačítka "Další" je postup opačný: položit prst na horní část nyní vysokého tlačítka "Další", přejet prstem do spodní části tlačítka "Další", počkat minimálně 3 vteřiny a prst zvednou. Ovládací tlačítka se uvedou opět do původního / výchozího stavu.

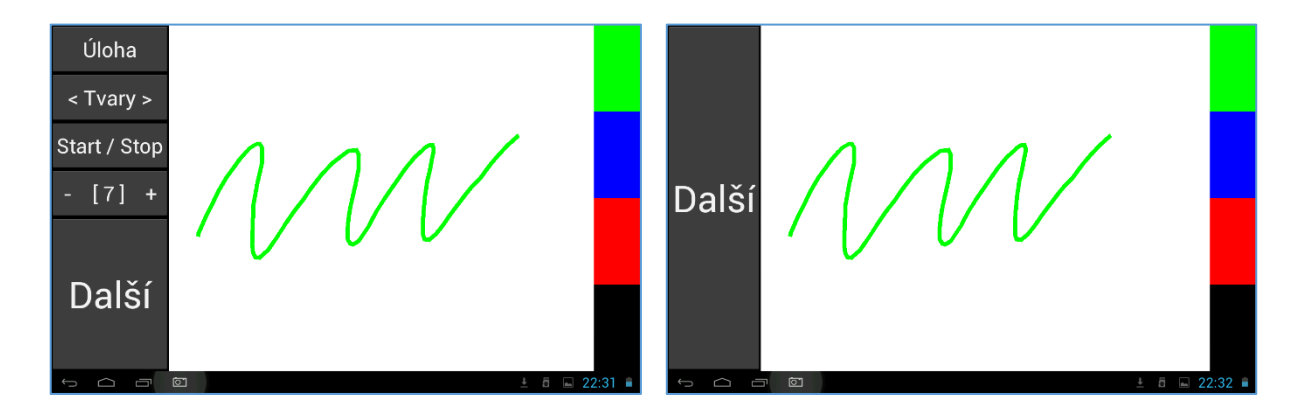

Výběr úlohy – Výběr požadované úlohy lze uskutečnit stiskem tlačítka "Úloha". Při jeho stisku (kratší než 1 vteřina a bez posunu prstu) se zobrazí menu s nabídkou dostupných úloh. Požadovaná úloha je vybrána pouhým dotykem na její název / popis. (Množství dostupných úloh se může lišit podle oprávnění uživatele, dané přiděleným přístupovým kódem a heslem.)

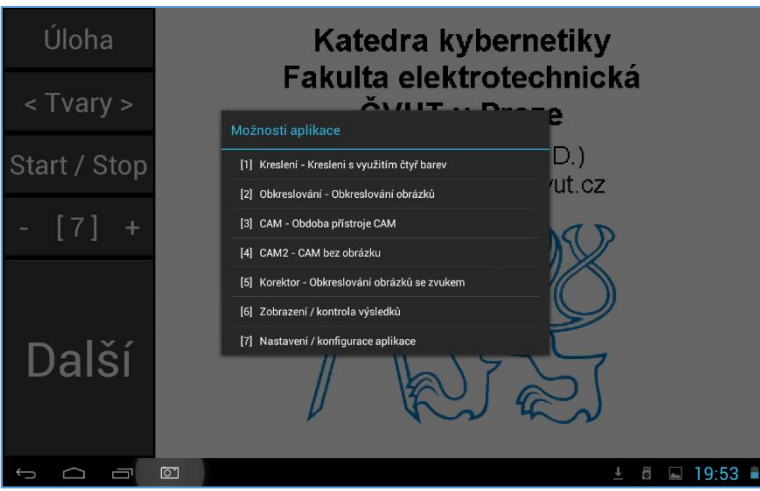

## <span id="page-3-0"></span>1.2 Stručný popis úloh

#### **Kreslení – Kreslení s využitím čtyř barev**

Běžné kreslení na dotykovou plochu pomocí čtyř barev. Nejprve se vybere požadovaná barva dotykem na ni (na straně obrazovky) a poté se touto barvou kreslí na bílou plochu. Tlačítka "Tvary" a "Start/Stop" nejsou použita. Tlačítko "- [X] +" zesiluje nebo zeslabuje kreslící čáru a tlačítko "Další" pouze vymaže kreslící plochu pro novou kresbu.

Lze využít pro velmi malé děti, například pro libovolné malování při okluzi jednoho oka, nebo určitou barvou předkreslit vzor a ten jinou barvou obkreslovat (případně doplňovat).

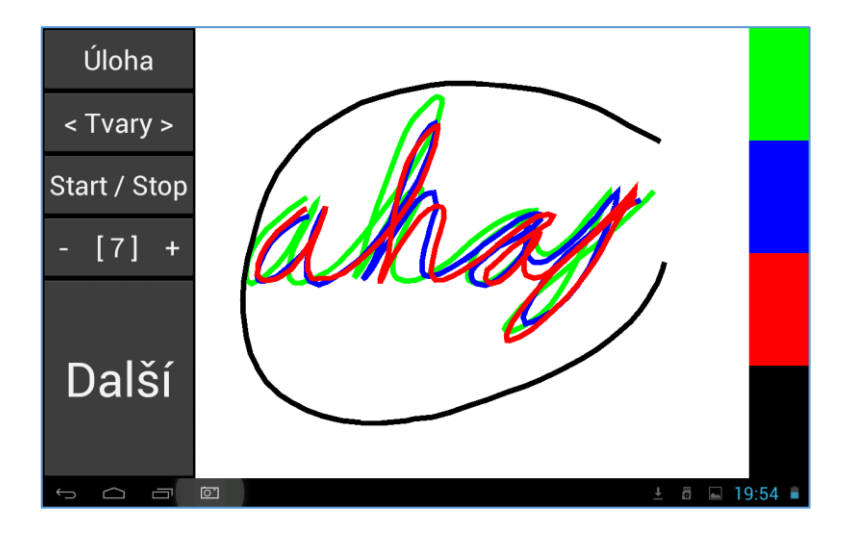

#### **Obkreslování – Obkreslování obrázků**

Obkreslování zobrazeného podkladového obrázku. Na ploše je zobrazen červenou barvou podkladový obrázek a úkol spočívá v jeho obkreslení / obtažení zelenou barvou (prstem / dotykovým perem). Význam tlačítek úlohy je následující (Start/Stop není použito):

**< Tvary >** Přepínání složitosti podkladového obrázku v pořadí "**Tvary**" (nejjednodušší), "**Základní**", "Lehké", "Střední" a "Těžké" (nejsložitější).

- **- [X] +** Nastavuje úroveň úlohy. 1 je nejnižší úroveň (tlustá čára podkladového obrázku).
- **Další** Prvním stiskem je kresba nejprve ohodnocena na shodu s podkladovým obrázkem v počtu procent. Teprve druhým stiskem je zobrazen další obrázek v pořadí (obrázky jsou ze seznamu vybírány náhodně). Pokud uživatel neuskutečnil žádnou kresbu, tak se (již prvním) stiskem tlačítka "Další" okamžitě přechází na následující obrázek v pořadí.

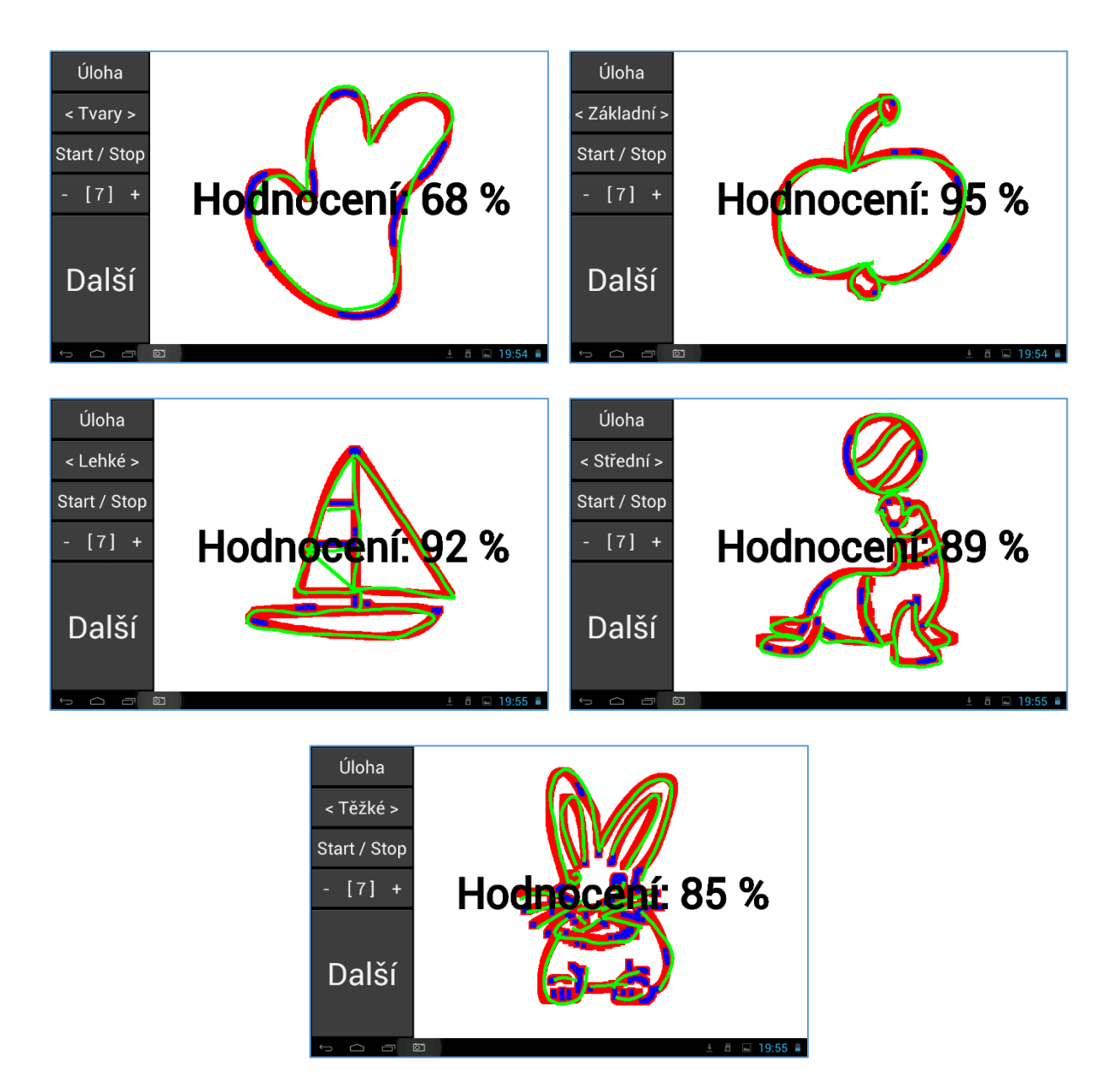

Zprvu může být poněkud matoucí pojem "složitost úlohy". Při nižší složitosti úlohy je větší tloušťka / šířka čáry podkladového obrázku a tím je tedy snazší jej přesněji obkreslit. Při vetší složitosti úlohy je menší tloušťka čáry podkladového obrázku a tím je tedy obtížnější jej přesněji obkreslit. Složitost úlohy tedy neznamená tloušťku čáry podkladového obrázku, ale ve skutečnosti složitost jeho přesného obkreslení.

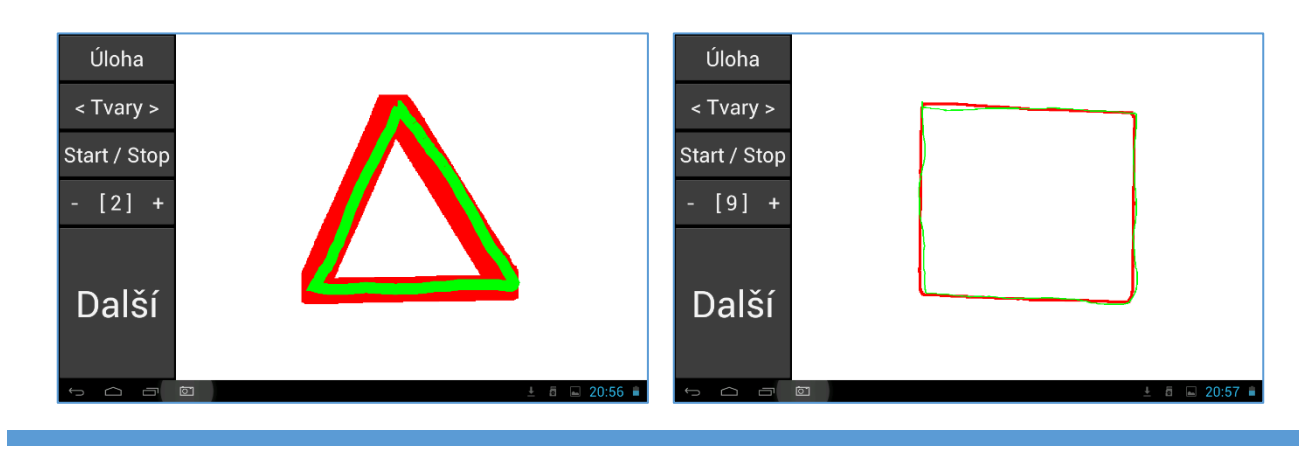

Výstupy úlohy (tedy kresby uživatele) jsou ukládány a lze je kdykoli později prohlížet. Popsáno na konci této aplikace.

#### **CAM – Obdoba přístroje CAM**

**!!! Dostupné pouze po zadání určitého přístupu !!!** Úloha je velmi obdobná předchozí. Na pozadí se však otáčí stimulační / rušivý podklad (fyziologický význam této úlohy zde není uveden). V popředí je obrázek, který je nutno co nepřesněji obkreslit. Tlačítkem "Start / Stop" se úloha spouští a zastavuje. Pomocí dalších tlačítek lze nastavit složitost zobrazeného obrázku, úroveň úlohy (tedy šířku čar) a posun na další obrázek.

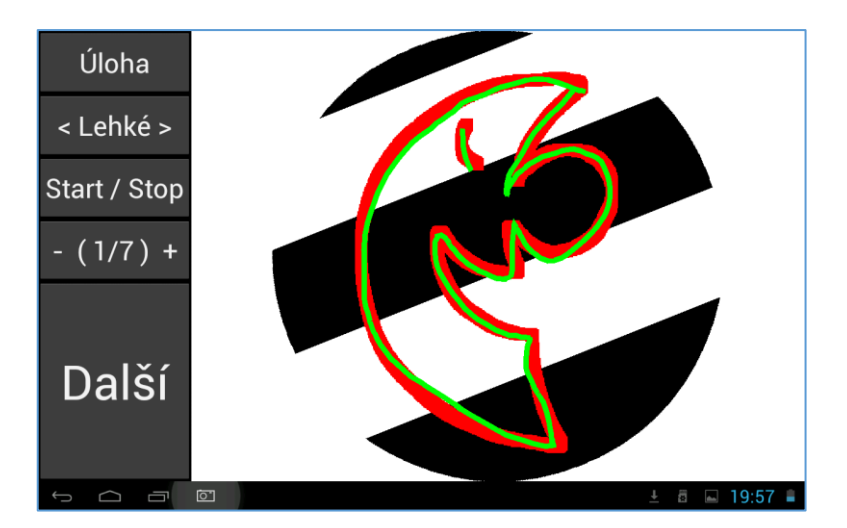

Příklady nastavení složitosti úlohy, tedy šířky čar.

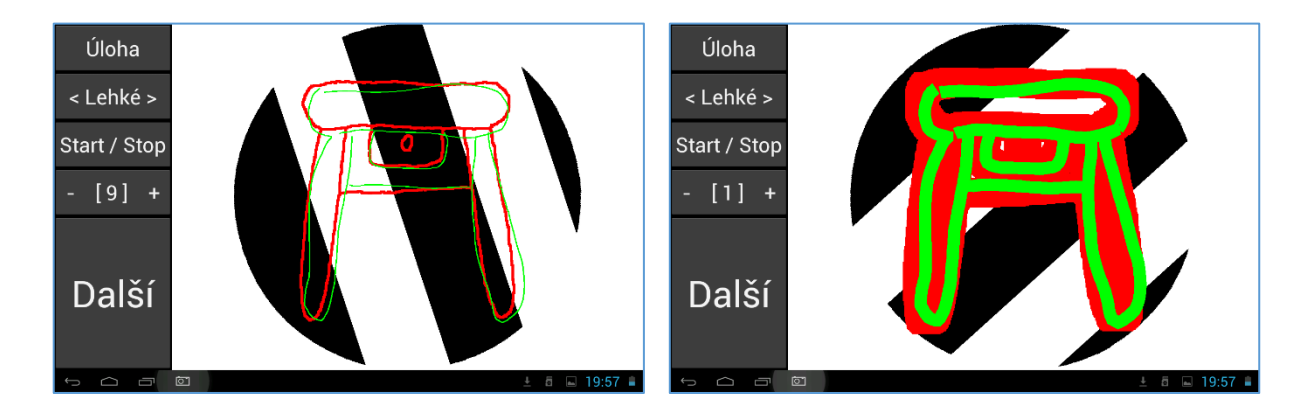

Točící se / rotující pozadí může při dlouhodobějším používání způsobit různé typy záchvatů (například epileptický) a proto je úlohu možné používat pouze za určitých podmínek.

#### **CAM2 – CAM bez obrázků**

**!!! Dostupné pouze po zadání určitého přístupu !!!** Jde o variantu úlohy CAM, kdy není zobrazen obrázek pro obkreslování. Lze využít pro libovolné kreslení se stimulačním / rušivým pozadím.

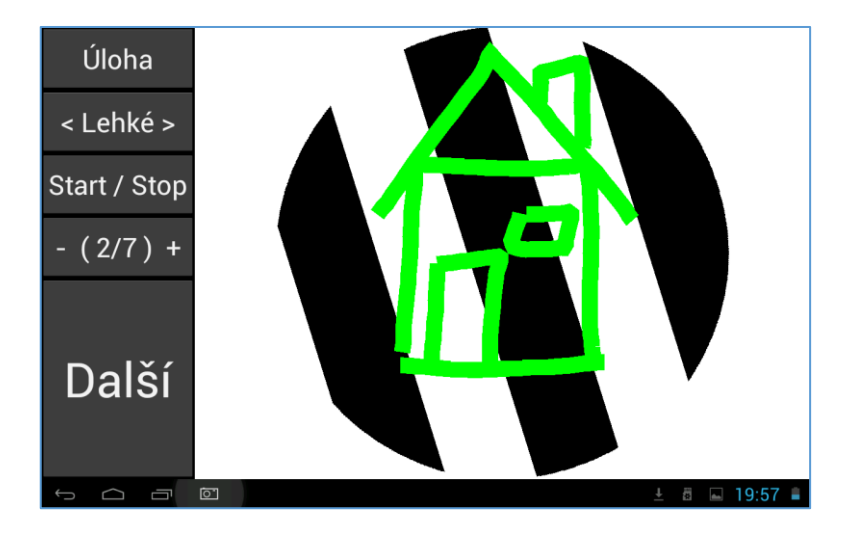

Točící se / rotující pozadí může při dlouhodobějším používání způsobit různé typy záchvatů (například epileptický) a proto je úlohu možné používat pouze za určitých podmínek.

#### **Korektor – Obkreslování obrázků se zvukem**

Obdoba úlohy pro běžné obkreslování obrázků. Jediná odlišnost spočívá ve vydávání / generování varovného zvuku, pokud se uživatelem vedená kreslená čára odchýlí od čáry / kresby podkladového obrázku. Lze využít jak nastavení složitosti obkreslovaného obrázku, tak i složitosti úlohy pomocí šířky čar.

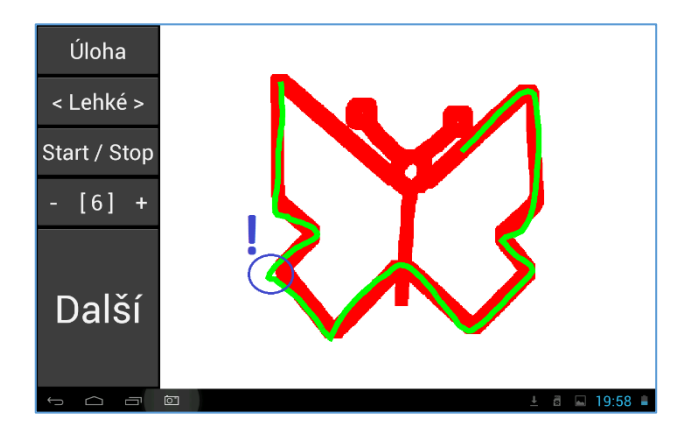

Pří obkreslování pokladového obrázku a současně při vybočení z jeho čáry se ozve varovný tón (na demonstračním obrázku vyznačeno vykřičníkem). Úloha je velmi vhodná pro částečně samostatnou činnost, kde lze pouze zvukově kontrolovat, zda uživatel skutečně obkresluje zobrazený obrázek, nebo pouze "čmárá" prstem po displeji tabletu.

#### <span id="page-6-0"></span>1.3 Kontrola výsledků

Aplikace dokáže ukládat výsledky některých úloh (například z obkreslování). Aby byly výsledky úloh skutečně ukládány je potřeba aktivovat / zatrhnout položku "Ukládat výsledky úloh" (dotykem na ní, opětovným dotykem je tato aktivace zrušena) v nastavení aplikace.

I když jsou ukládané soubory celkem malé, tak je potřeba dbát, aby postupně (samozřejmě za poněkud delší čas) nezaplnily celou paměť v tabletu. Z tohoto důvodu není tato možnost ve výchozím stavu povolena / aktivována. Jiná aplikace (zatím není dostupná) je určena k vyzvednutí takto uložených výsledků (i z více typů aplikací) a jejich odeslání pro další hodnocení. Výsledky jsou samozřejmě odesílány pouze při povolení uživatelem a to tedy pouze při dostupnosti dostatečně rychlého spojení (výsledky úloh tedy nejsou samovolně nikdy odeslány).

Prohlížení (a odstranění) uložených výsledků je dostupné z menu pro výběr úloh (tlačítko "Úloha") a dále pod položkou "Zobrazení / kontrola výsledků".

Význam ovládacích tlačítek:

**Úloha** Pro výběr některé / jiné úlohy a tím opuštění režimu zobrazení výsledků.

**X z Y** Informace jaký uložený výsledek z kolika celkově uložených výsledků je nyní zobrazen.

- **Smazat** Vymazání / odstranění právě zobrazeného výsledku. Rychlým / běžným stiskem tohoto tlačítka je odstraněn / vymazán právě zobrazený výsledek. Pokud je však toto tlačítko podrženo déle než 5 vteřin, tak jsou odstraněny všechny uložené výsledky najednou.
- **Další** Posun na zobrazení dalšího uloženého výsledku v pořadí
- **Zpět** Posun na zobrazení předchozího výsledku v pořadí.

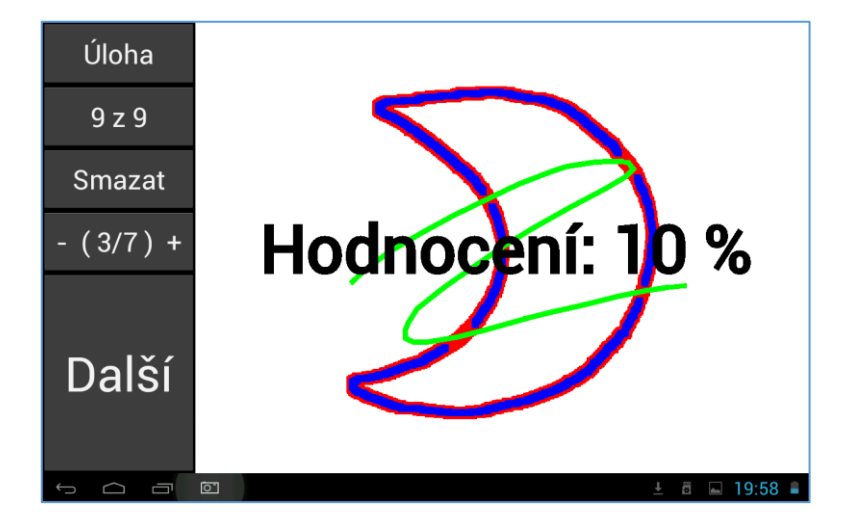

Modrá místa na podkladovém obrázku určují nedostatečnou přesnost jeho obkreslení. Podkladová obrázek je tedy po hodnocení vždy nějak překryt a buď zelenou (dostatečně správné obkreslení) nebo modrou (nedostatečné správné obkreslení) čarou.

## <span id="page-7-0"></span>1.4 Hodnocení výsledků

Aby bylo možno aspoň částečně porovnat za delší časové období činnost, a zejména zlepšení pacienta, poskytuje aplikace základní hodnocení úloh. Úloha obsahuje základní automatické hodnocení, které je získáno na tomto principu:

- Výsledky jsou vždy uchovávány ve skupině za den, kdy byla úloha použita.
- Z této skupiny se dva nejlepší zahodí a dalších deset nejlepších výsledků (pokud jsou) se použije pro hodnocení tohoto dne.
- Pokud není minimálně deset výsledků úlohy a jeden den tak se úloha v tomto dni nehodnotí (jakoby prázdné sloupce v hodnocení).
- Rozsah těchto deseti použitých výsledků je zobrazen světle modrou čarou (pro zobrazení stability výstupu úlohy).
- Jejich průměrná hodnota je zobrazena zelenou tečkou, které jsou nakonec spojeny zelenou čarou.
- Vertikální měřítko je 0 až 100 procent, stejně jako číslo zobrazené při dokončení úlohy.

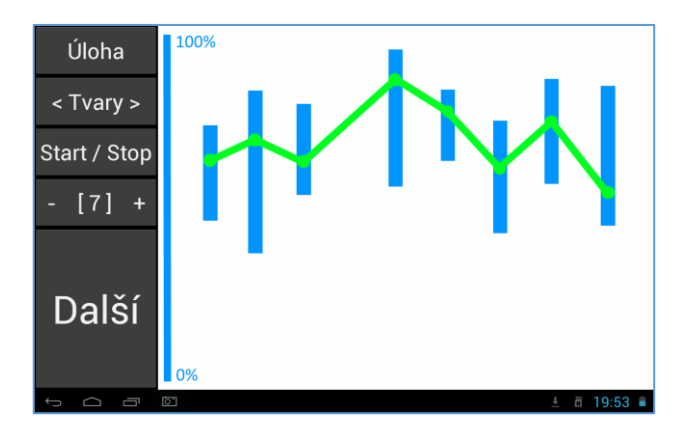

Jedná se však zejména pouze o informativní / přehledové hodnocení pro lékaře o vývoji cvičení (zda je účinné nebo nikoli) a jak je porucha stabilní. Hodnocení rovněž vyjadřuje jak často (absence mezer) a hlavně kvalitně (stálost výstupu) uživatel cvičí.

# <span id="page-9-0"></span>2 Aplikace B (AndStrabRehab-B V02.00.009)

Aplikace určená primárně pro cvičení / léčbu / rehabilitaci strabismu formou rozpoznávání tvarů a barev. Úlohy jsou rovněž velmi vhodné pro cvičení koordinace oko-ruka. Aplikace je složena z horní lišty obsahující ovládací tlačítka a zbytku obrazovky určeného jako plochu pro úlohy.

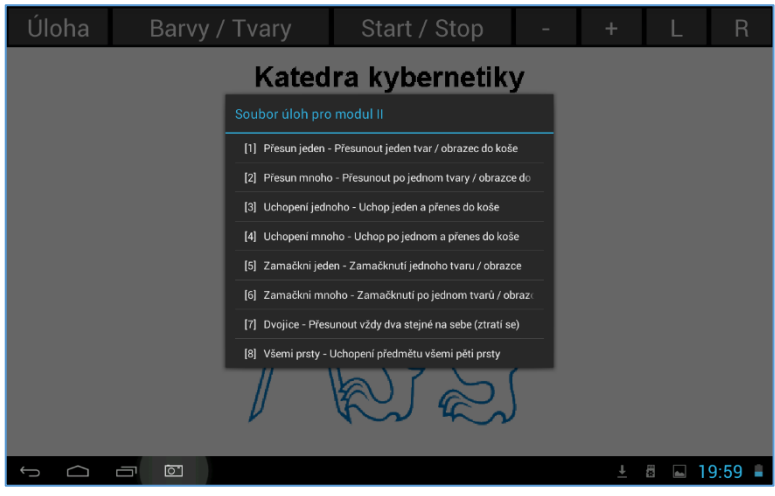

## <span id="page-9-1"></span>2.1 Ovládání aplikace

Základní ovládací tlačítka aplikace:

```
Úloha Výběr požadované úlohy (prostým dotykem na položku v zobrazeném seznamu).
Barvy / Tvary Zda jsou v úloze použity obrazce rozlišené pouze barvou nebo i současně tvarem.
Start / Stop Spuštění / zastavení úlohy. Ve většině úloh se jedná o opětovné spuštění při jejich 
dokončení.
- / + Nastavení složitosti úlohy. Mínus pro snížení složitosti a plus pro zvýšení složitosti.
```
## <span id="page-9-2"></span>2.2 Stručný popis úloh

#### **Přesun jednoho / přesun mnoho – Přesunout tvar / obrazec do koše**

Na ploše jsou zobrazeny pouze barevné body nebo barevné obrazce. Typ tohoto zobrazení lze nastavit tlačítkem "**Barvy / Tvary**" v horní části aplikace. Tlačítku plus a mínus lze nastavit velikost obrazců. Úkolem je přesunout obrazce vždy podle jejich aktuální barvy na barevné políčko na pravé straně. Při zobrazení vždy jednoho obrazce se barvy nastavují náhodně.

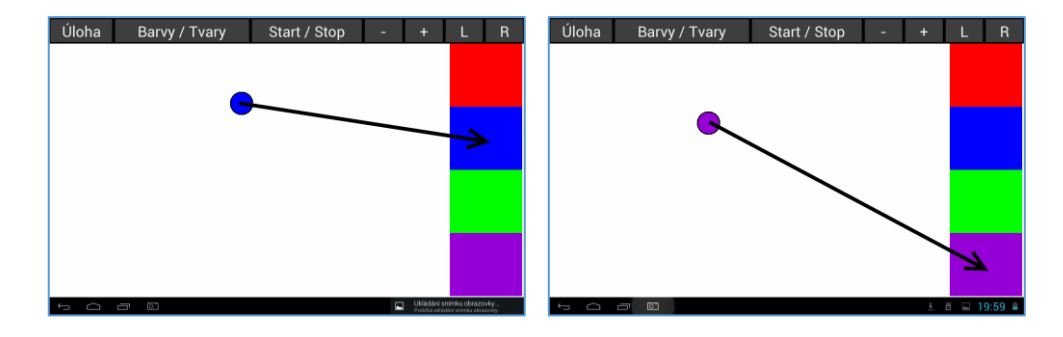

Při zobrazení mnoha obrazců (barev nebo tvarů) lze zobrazené obrazce přesunout na příslušnou barvu v libovolném pořadí.

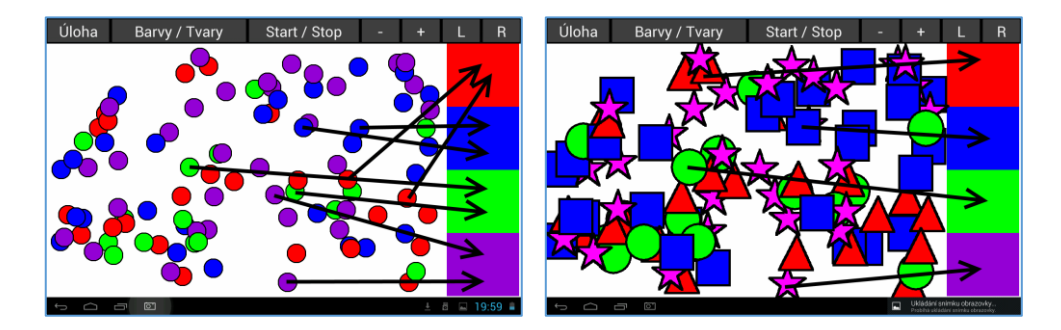

Zobrazené obrazce se nepohybují, setrvávají tedy na svém místě. Obrazec lze v podstatě uchopit pomocí dotyku pouze jednoho prstu.

#### **Uchopení jednoho / uchopení mnoho – Uchopit a přenést do koše**

Jedná se o obdobu předchozí úlohy, ale zobrazený obrazec je nutno uchopit pomocí dvou prstů. Je-li obrazec pouze zamáčknut, nebo uchopen pouze jedním prstem, tak s ním nelze pohybovat. Teprve při uchopení dvěma prsty je kolem obrazce vytvořen okraj silnější čarou a lze jím pohybovat směrem na příslušnou barvu. Pozor však na skutečnost, že je tyto dva prsty nutno držet nepatrně od sebe (na obrázky označeno pomocí malých černých teček) aby byly vytvořeny dva samostatné dotykové boty. Při přílišném přiblížení prstů k sobě vznikne v podstatě pouze jeden dotykový bod na displeji tabletu a obrazcem nebude možno pohybovat.

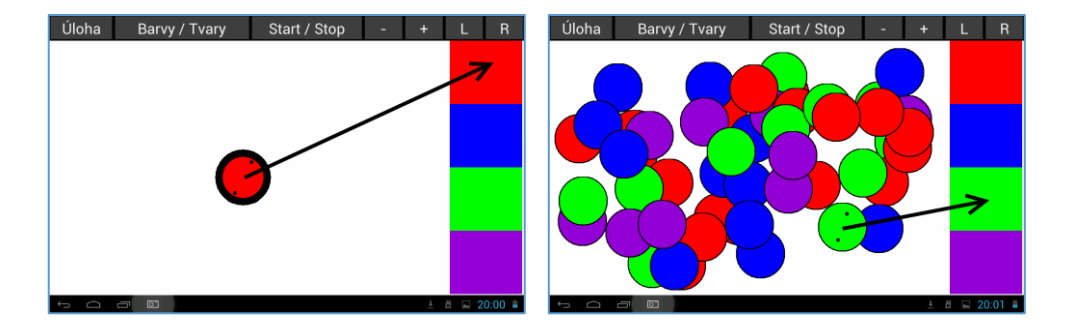

#### **Zamáčkni jeden / zamáčkni mnoho – Zamáčknout tvar / obrazec**

Úloha zobrazuje jeden nebo současně mnoho pozvolna se pohybujících obrazců. Typ tohoto zobrazení lze nastavit tlačítkem "**Barvy / Tvary**" v horní části aplikace. Tlačítku plus a mínus lze nastavit velikost obrazců. Úkolem je tyto pohybující se obrazce (jedním) prstem postupně zamačkávat. Při zamáčknutí obrazce se obrazec ztratí.

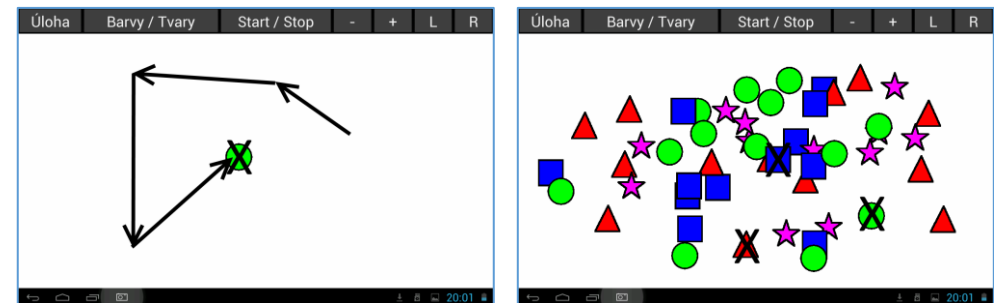

**Dvojice – Přesunout vždy dva stejné na sebe (ztratí se)**

Úloha zobrazí spoustu obrazců. Typ tohoto zobrazení lze nastavit tlačítkem "**Barvy / Tvary**" v horní části aplikace. Tlačítku plus a mínus lze nastavit velikost obrazců. Úkolem je přesunout obrazce stejné barvy (případně i tvaru) na sebe. Při přesunu stejných obrazců na sebe tyto dva obrazce zmizí.

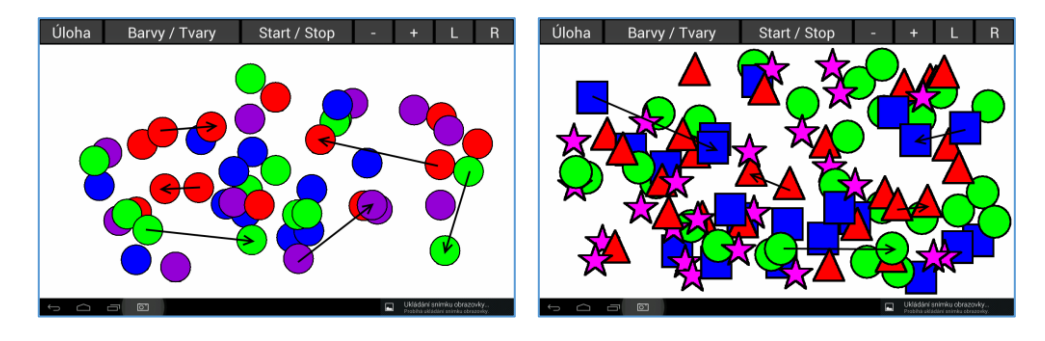

#### **Všemi prsty – Uchopení předmětu všemi pěti prsty**

Úkolem je mít položeno všech pět prstů na displeji tabletu a jemně s nimi pohybovat. Při položení méně než pěti prstů jsou zobrazeny černé body (v místě dotyku prstů) a je produkován vyšší zvuk. Teprve při dotyku všemi pěti prsty jsou zobrazeny zelené dotykové body (v místě dotyku prstů) a mezi mini červený velký bod. Červený velký bod mění svoji velkost podle vzájemné vzdálenosti zobrazených zelených bodů. Vždy je vhodné položit prsty na displej tabletu poněkud roztažené a tím vytvořit snadno dotyk všemi současně. Poté prsty přibližovat, ale stále se jimi dotýkat displeje tabletu.

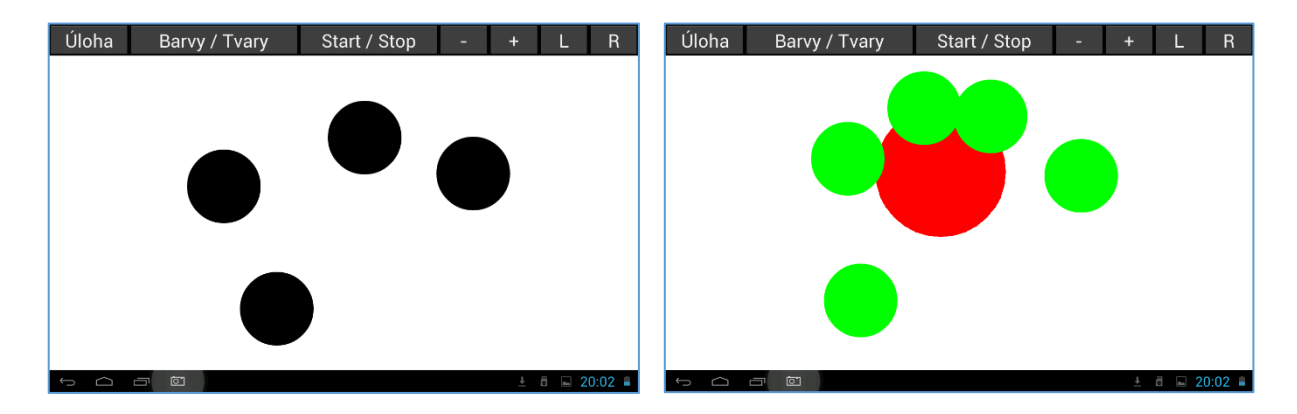

#### <span id="page-11-0"></span>2.3 Poznámky

- Ne zcela všechny dostupné tablety jsou schopny detekovat až pět přiložených prstů.
- Pokud má člověk i trochu znatelné nehty, tak samozřejmě nelze prsty příliš přiblížit k sobě. Při přílišném přiblížení prstů se prsty velmi postaví (na výšku) a displeje tabletu se nedotýkají jejich bříšky, ale nehty (nehtem bohužel nelze ovládat kapacitní dotykové displeje).
- Úloha bude (ještě) doplněna o nějakou zajímavější zpětnou vazbu.
- K úlohám v této aplikace není zatím vytvořeno žádné (aspoň trochu) objektivní hodnocení.

# <span id="page-12-0"></span>3 Aplikace C (AndStrabRehab-C V01.01.000)

**!!! Tato aplikace není běžně dostupná. Poskytuje se pouze pacientům, kteří jsou řádně poučeni o jejím významu / používání. Její nesprávné používání může nejen velmi rychle, ale zejména velmi vážně zhoršit oční poruchu, pro jejíž cvičení / odstranění je úloha určena !!!**

## <span id="page-12-1"></span>3.1 Ovládání úlohy

#### **Cvičení šířky fuze**

Pro využití úlohy je nutno používat barevné brýle (červeno-zelené, modro-zelené). U úloze jsou zobrazeny dva stejné obrazce (ve výchozí poloze oba přes sebe) a to každý jinou barvou. Každé oko vidí přes příslušný barevný filtr (dvou-barevných brýlí) pouze obrazec jedné barvy. Při řízení úlohy se obrazce rozcházejí na jednu nebo druhou stranu (vpravo / vlevo) a úkolem je uživatele je udržet očima v přímém pohledovém směru obraz pouze jednoho obrazce. Fyziologický princip úlohy zde není uveden. Uživatel musí být velmi dobře seznámen, jakým směrem musí obrazce z výchozího postavení rozjíždět (rozjíždění nesprávným směrem poruchu neléčí, ale zhoršuje). Ve výchozím stavu jsou oba barevné obrazce (zde červený a modrý) posazeny přes sebe. Při ovládání úlohy

(popsáno dále) se obrazce rozjíždějí. Pokud již uživatele neudrží oba obrazce jako jeden obrazová vjem, je potřeba obrazce opět vrátit do střední výchozí polohy a začít jejich rozjíždění znova.

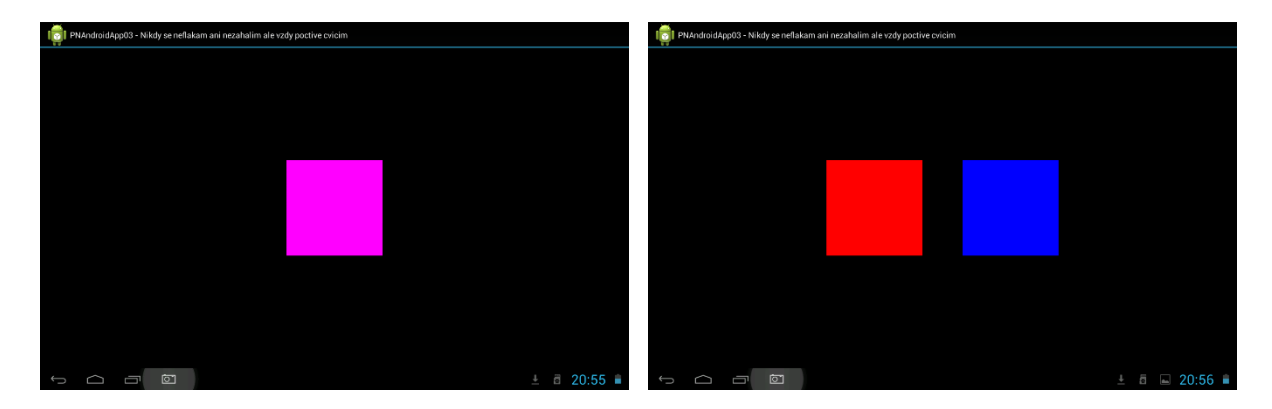

Obrazce lze samozřejmě rozjíždět jedním i druhým směrem (podle pokynů pro cvičení). Obrazce se posouvají od středu symetricky, tedy oba se od středu obrazovky vzdalují současně.

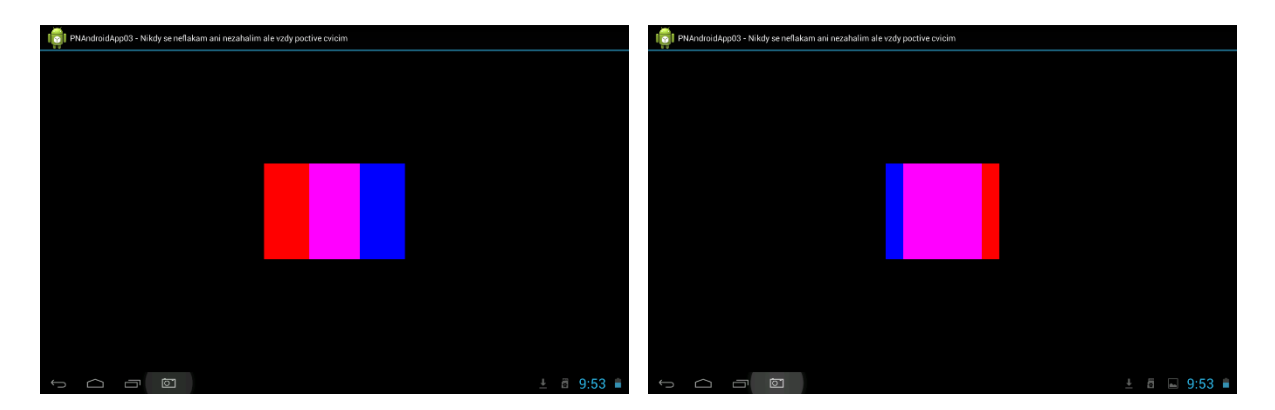

Celá úloha se ovládá pouze dotykem na její plochu, přesněji části její plochy. Plocha úlohy je tedy rozdělena na devět pomyslných částí do matice.

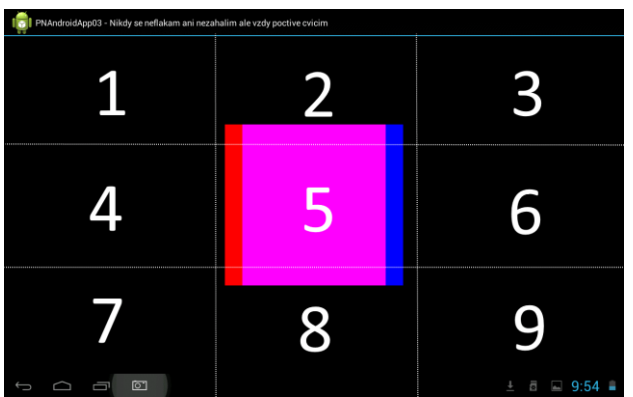

Dotyk na tyto jednotlivé části má následující význam:

- **1** / **2** / **3** Zmenšení / zvětšení obrazce v úloze. Krátkým dotykem na oblast 1 se obrazec nepatrně zmenší a krátkým dotykem na oblast 3 se obrazec nepatrně zvětší. Krátkým dotykem na oblast 3 se velikost obrazce nastaví do výchozího stavu.
- **7** / **8** / **9** Krokový posun na jednu / druhou stranu. Krátkým dotykem na oblast 7 se (zde červený) obrazec posune nepatrně vlevo. Krátkým dotykem na oblast 9 se (zde červený) obrazec posune nepatrně vpravo. Krátkým dotykem na oblast 8 se oba obrazce vrátí do středové výchozí polohy, tedy přes sebe do středu obrazovky.
- **4** / **6** Automatický posun. Držením oblasti 4 se (zde červený) obrazec začne pomalu posouvat vlevo. Držením oblasti 6 se (zde červený) obrazec začne pomalu posouvat vpravo. Obrazec se posouvá požadovaným směrem po celou dobu, ale rovněž pouze po dobu držení některé z těchto oblastí (4 nebo 6). Při uvolnění dotyku se obrazce automaticky vrátí do středu obrazovky přes sebe.

Pro začátek je vhodné obrazec nastavit co největší (nejsnáze jej uživatel udrží pohledem jako jeden) a později jej zmenšovat. Zda používat krokový nebo automatický posun závisí zcela na schopnostech uživatele (tedy na velikosti / rozsahu jeho poruchy). Ze začátku je vodné používat krokový posuv a po každém kroku se snažit spojit (zfuzovat) oba obrazce (samozřejmě dokud to lze). Při vytvoření již dostatečné šířky fuze lze používat režim s automatickým posunem, který je na ovládání mnohem snazší. Plný čtverec je nejsnazší obrazec na cvičení šířky fuze. Úloha však obsahuje i jiné složitější obrazce (další obrazce budou přidány po ověření jejich vhodnosti).

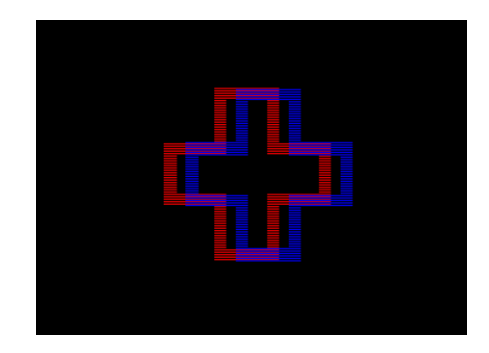

Do dobrou činnost úlohy je nutno nastavit jas / kontrast obou barev, tak aby každé oko vidělo (přes svůj barevný filtr) pouze jeden, pro něho určený, obrazec. Z tomuto slouží dvě strany úlohy.

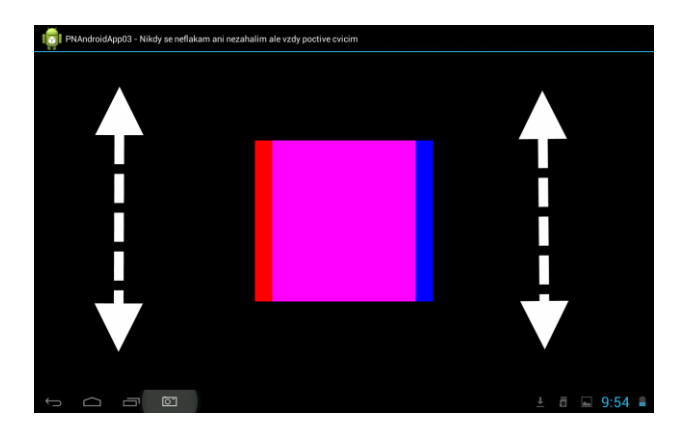

Posunem prstu na levé straně úlohy nahoru / dolů (minimálně mezi dvěma třetinami výšky obrazovky) dojde ke zvýšení / snížení jasu barvy pro levé oko. Stejný princip platí rovněž pro pravé oko. Podržením středové oblasti (oblasti 5) na pět vteřin budou nastaveny výchozí nejsvětlejší barvy pro každé oko. Při nastavení barev je vhodné začít od jejich nejsvětlejší možnosti a postupně snižovat. Jak barev by měl být co nejvyšší, ale samozřejmě maximálně takový, aby barevný obrazec neprosvítal do druhého oka. Při tomto nastavování je samozřejmě vhodné obrazce od sebe dostatečně odtáhnout.

# <span id="page-14-0"></span>3.2 Hodnocení úlohy

Úloha obsahuje základní automatické hodnocení, které je získáno na tomto principu:

- Výsledky jsou vždy uchovávány ve skupině za den, kdy byla úloha použita.
- Z této skupiny se dva nejlepší zahodí a dalších deset nejlepších výsledků (pokud jsou) se použije pro hodnocení tohoto dne.
- Pokud není minimálně deset výsledků úlohy a jeden den tak se úloha v tomto dni nehodnotí (jakoby prázdné sloupce v hodnocení).
- Rozsah těchto deseti použitých výsledků je zobrazen světle modrou čarou (pro zobrazení stability výstupu úlohy).
- Jejich průměrná hodnota je zobrazena zelenou tečkou, které jsou nakonec spojeny zelenou čarou.

Měřítko v hodnocení výsledků není v současné době použito, protože nelze zajistit skutečně objektivní měření dosažených hodnot. Jedná se tedy v podstatě pouze o informativní / přehledové hodnocení pro lékaře o vývoji cvičení (zda je účinné nebo nikoli) a jak je porucha stabilní. Hodnocení rovněž vyjadřuje jak často (absence mezer) a hlavně kvalitně (stálost výstupu) uživatel cvičí.

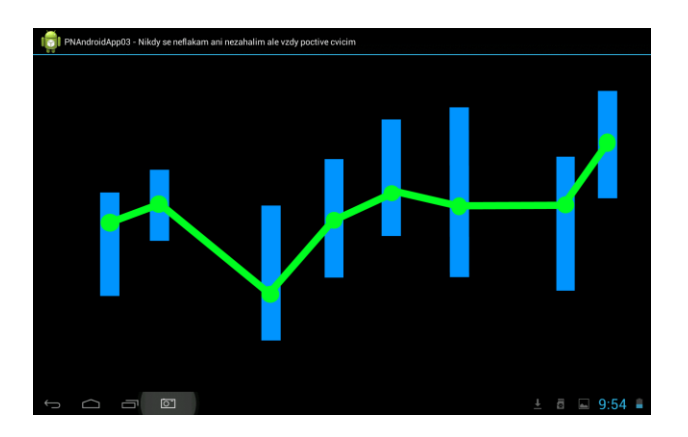

Zde popsané matematické / automatické hodnocení úlohy obsahuje několik nevýhod až nepřesností. Ty lze shrnout následovně:

- Při změně vzdálenosti uživatele od displeje tabletu se samozřejmě velmi mění dosažená vzdálenost rozjetí obrazců pro jejich spojení v jeden (čím větší vzdálenost od displeje tabletu, tím větší udržitelná vzdálenost obrazců jako jeden obrazový vjem).
- Nelze snadno odfiltrovat některé nepovedené pokusy, kdy uživatel například nechá rozjíždět obrazce i dále než je schopen je udržet jako jeden obrazová vjem.

Pokud je tedy snaha získat v hodnocení skutečně odpovídající výstup je nutno zejména: být od displeje tabletu stále stejně vzdálen a zastavit posuv obrazů okamžitě při jejich vizuálním rozpadu.

### <span id="page-15-0"></span>3.3 Poznámky

- Doporučená doba maximálního používání úlohy je 10 až 15 minut nepřetržitě.
- Po této době je dobré / nutné si na půl a hodinu odpočinout, nebo se věnovat jiné snadné činnosti.
- Při jakýchkoli potížích (bolení očí, bolení hlavy, závratích) je nutno cvičení okamžitě ukončit. Při těchto opětovných problémech cvičení zanechat až do porady s lékařem (odborným pracovníkem).
- Okamžitě po tomto typu cvičení je (v podstatě) zakázáno řídit auto nebo vykonávat jakoukoli na oči náročnou práci, zejména vyžadující prostorové vidění (vrtání, řezání, …).

# <span id="page-16-0"></span>4 Závěrečné poznámky

#### **Možnosti úloh**

- Obrázky jsou v nastavené složitosti vybírány náhodně a opakují se pouze až po využití všech dostupných obrázků (v dané složitosti) nebo při opětovném spuštění aplikace / úlohy.
- Počet obrázků v každé složitosti je (zatím) od 40 do 60.
- Výsledky jsou určeny pro pozdější odesílání na sběrný server pro důkladnější (anonymní) hodnocení. Aplikace pro odesílání výsledků je nezávislá na aplikacích obsahujících úlohy a bude dodána později.

#### **Princip hodnocení kresby (obkreslování)**

Při stisku tlačítka "Další" je nejprve kresba ohodnocena na schodu s podkladovým obrázkem. Poté jsou modrou barvou zobrazeny úseky na podkladovém obrázku, které nejsou vyhodnoceny jako dostatečně správně / přesně obkreslené. Současně je zobrazeno hodnocení úspěšnosti v počtu procent. Jak se obkreslení hodnotí? Stručně řečeno:

- Podkladový obrázek je složen z určitého počtu (obrazových) bodů. Jejich velikost lze pomocí nastavení úrovně (-/+) při zobrazení obrázku zvětšit nebo zmenšit na požadovanou velikost (v podstatě nastavit tloušťku čáry obrázku). Tento celkový počet bodů v obrázku představuje 100%.

- Uživatel nakreslí svůj obrys obrázku pomocí prstu / dotykového pera a tím vytvoří trasu složenou v podstatě rovněž z velkého množství zobrazených bodů.

- Aplikace testuje každý z bodů podkladového obrázku, zda je nějak, ale maximálně o něco vzdálen od některého bodu tvořícího kresbu uživatele. Maximální povolená vzdálenost bodu z podkladového obrázku od kresby uživatele je určena z aktuálně nastavené obtížnosti úlohy. Hledá se tedy existence některého bodu z kresby uživatele, který je blíže než nějaké maximum vzdálenosti od libovolného / každého bodu představujícího podkladový obrázek.

- Poměr mezi počtem tako úspěšně nalezeným shodných bodů (v dosahu vzdálenosti) a celkovým počtem bodů v podkladovém obrázku je výsledné hodnocení.

Jelikož je vždy použita nějaké míra neurčitosti / tolerance při hodnocení schody podkladového obrázku a kresby uživatele, není tedy velký problém při troše soustředění dosáhnout nejvyššího hodnocení a to 100%.

# <span id="page-16-1"></span>5 Možné problémy a jejich řešení

- Nejsou zobrazeny české popisky a texty. Řešení: v nastavení tabletu je nutno nastavit český jazyk (nikoli anglický, který je velmi často přednastaven).
- Občas aplikace jakoby spadne / zmizí. Toto není však zcela pravda. Ve skutečnosti se uživatel dotkne dlaní některého ze symbolů na spodní části obrazovky (zpět, domu, …), tedy v dolním řídícím panelu tabletu a tím aplikaci v podstatě uzavře nebo případně odsune na pozadí.
- Pokud máte s aplikací nějaké problémy, tak prosím napište. Vzniklý problém se budeme snažit co nejdříve a nejlépe opravit.
- Pokud aplikace "spadne", tak napište prosím co možná nejpodrobnější postup jak jste s aplikací zacházeli, než došlo k jejímu "pádu". Tento postup zkuste rovněž několikrát zopakovat, zda skutečně vede k pádu aplikace, protože tato skutečnost mohla být klidně způsobena něčím zcela jiným (velkým počtem současně spuštěných aplikací, nelicencovaným systémem Android, často tabletem za pár korun, …)
- Pokud se něco nezobrazuje správně, tak klidně udělejte fotografii / screenshot spuštěné aplikace na tabletu a tuto fotografii s popisem problému zašlete.

- Vždy raději uveďte, jaký typ tabletu používáte (výrobce, označení). Pokusíme se zmíněný tablet zapůjčit (ze svého okolí) a chybu zrekonstruovat. Samozřejmě rovněž opravit, pokud zjistíme, co chybu způsobuje.